# **付録:電子申請後に申請データの間違いに気づき修正する場合**

電子申請が"正常終了"した後に、申請内容に間違いがあった事に気づき、再申請したい場合があります。 ※ 行政側からエラーで返却された場合は、そのまま修正後に再申請できます

その場合、申請済みの申請データを基にコピーし、新たな電子申請データの下書きを作成する事ができます。(e-Gov電子申請、マイナポータル電子申請の両方)

以下はe-Gov電子申請の算定基礎届を例に記載しますが、他の届出や、マイナポータル電子申請も同様です。

# **■再申請方法1:既存の申請データをコピーする**

① メニュー[e-Gov電子申請]-[申請状況一覧]を開き、申請状況欄が[手続完了]となっている申請データの[詳細]ボタンを押下してください。 (マイナポータル電子申請の場合は、申請状況欄が[終了]となっている申請データが対象です)

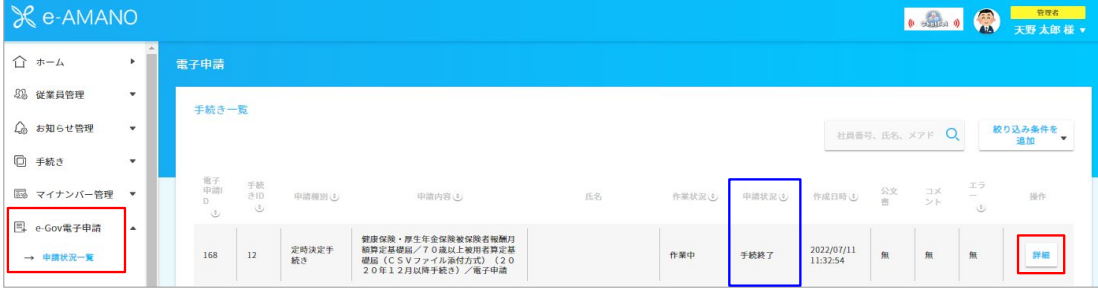

## ② 画面を下にスクロールし、[再申請]ボタンを押下します。

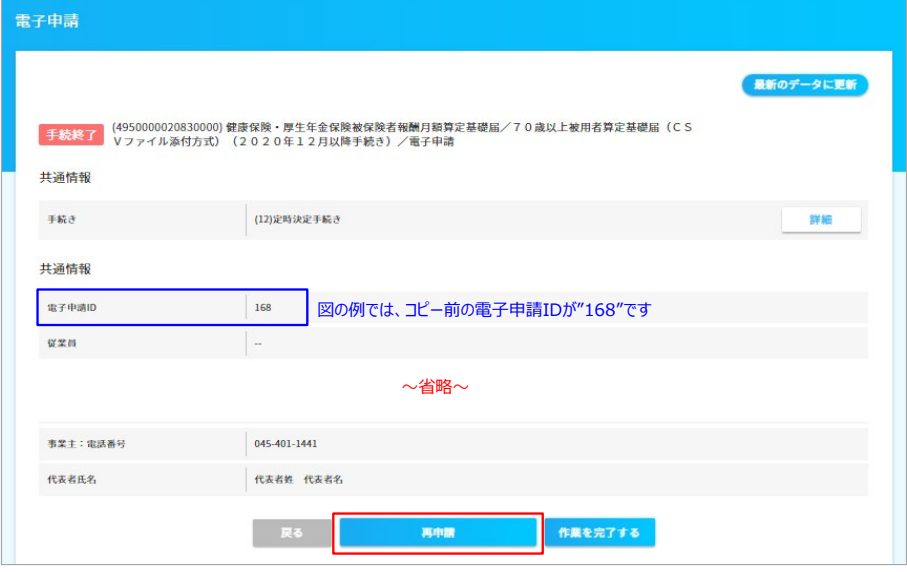

## <<マイナポータル電子申請の場合>>

申請状況欄が[完了]となっている場合に、[再申請]ボタンは表示されます。

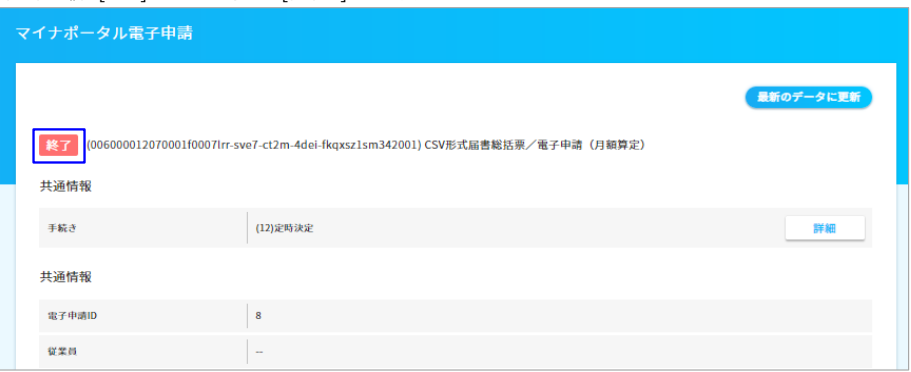

③ [従業員一覧]ボタンや[編集]ボタンを押下し、間違っている箇所を修正後、[電子申請]ボタンを押下し、再度の電子申請を行います。

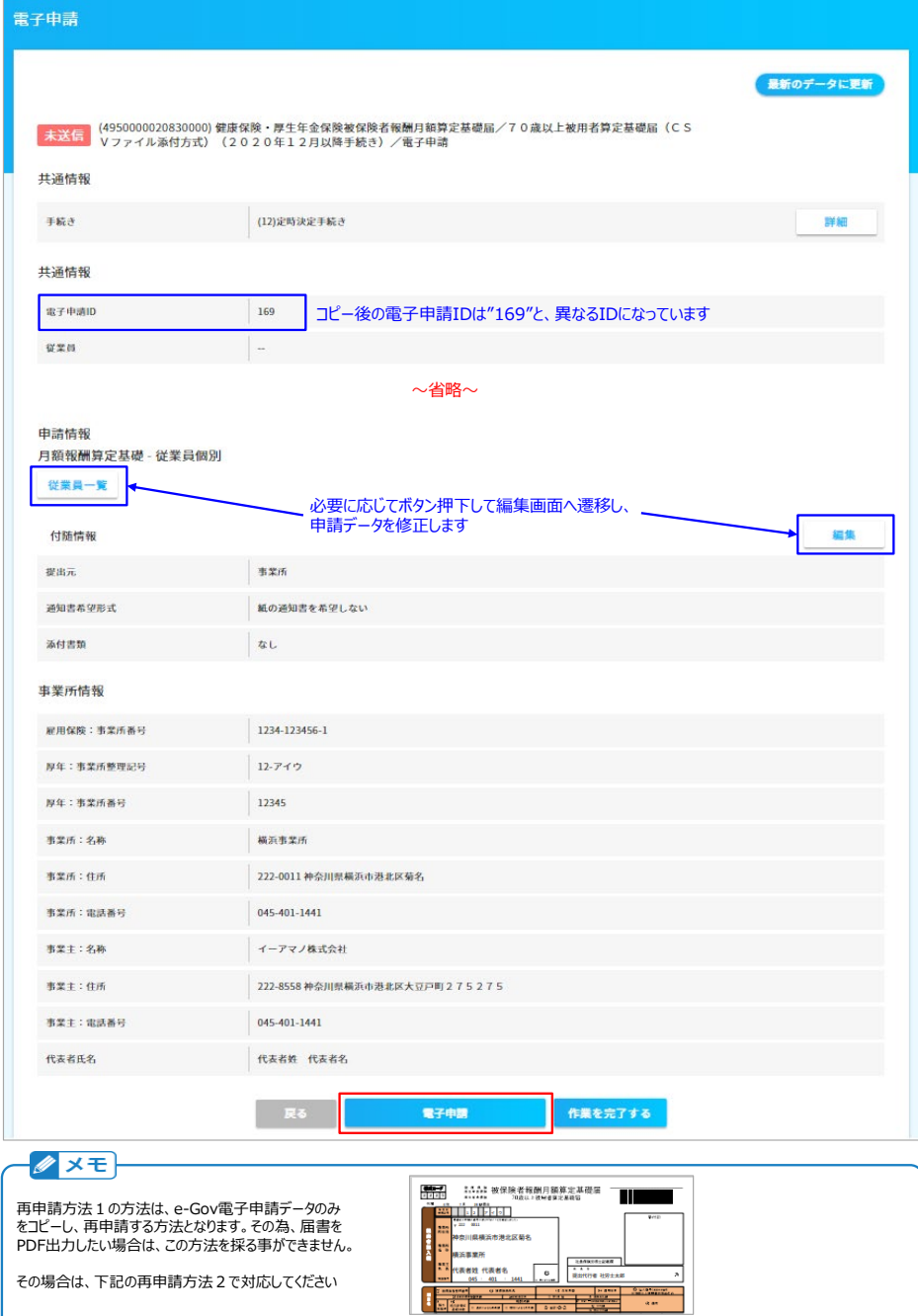

但し、この方法では、CSVファイルインポートや、NX→e-AMANO連携など、丸ごと更新したいケースには対応できません。 その様な場合は、申請枠を一度削除し、再度、申請枠の作成から行って頂く必要があります。

また、一度「再申請」ボタンを押下してコピーすると、その基の届出はもう「再申請」ボタンが表示されません。

(1)届出Aのステータスが「手続終了」となる

、<br>(2)届出Aの「再申請」ボタンを押下して届出Bを作成

、<br>→届出Aはもう再申請ができない

(3)届出Bは修正して申請が可能、ステータスが「手続終了」になれば「再申請」ボタンが表示されるようになる

#### **■ 再申請万法2:甲請枠を削除し、再度処理を行っ(昇定・月変・賞与の場合)**

① メニュー[電子申請義務化]-[被保険者報酬月額算定基礎届]を開き、対象の事業所の[内容確認]ボタンを押下してください。

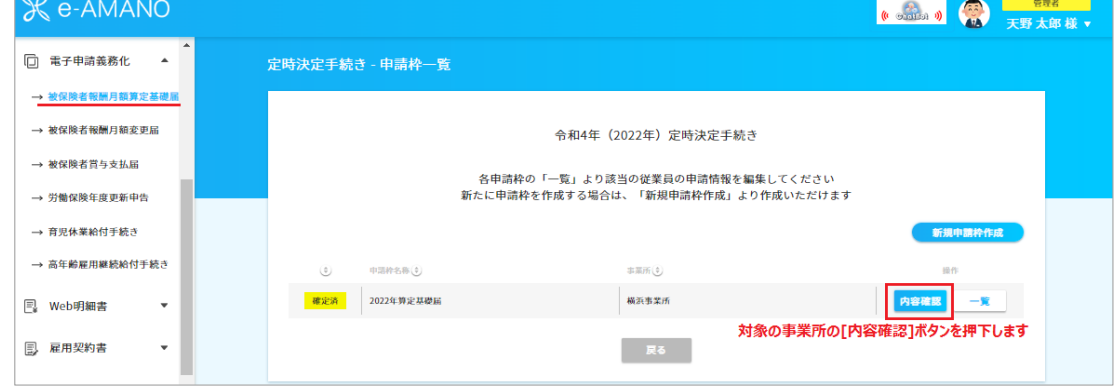

# ② [手続き編集]ボタンを押下します。

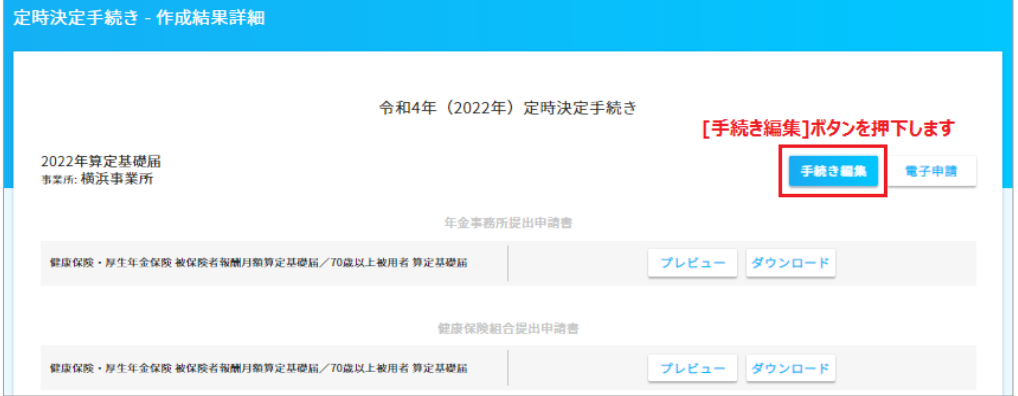

## ③ [準備中に戻す]ボタンを押下します。

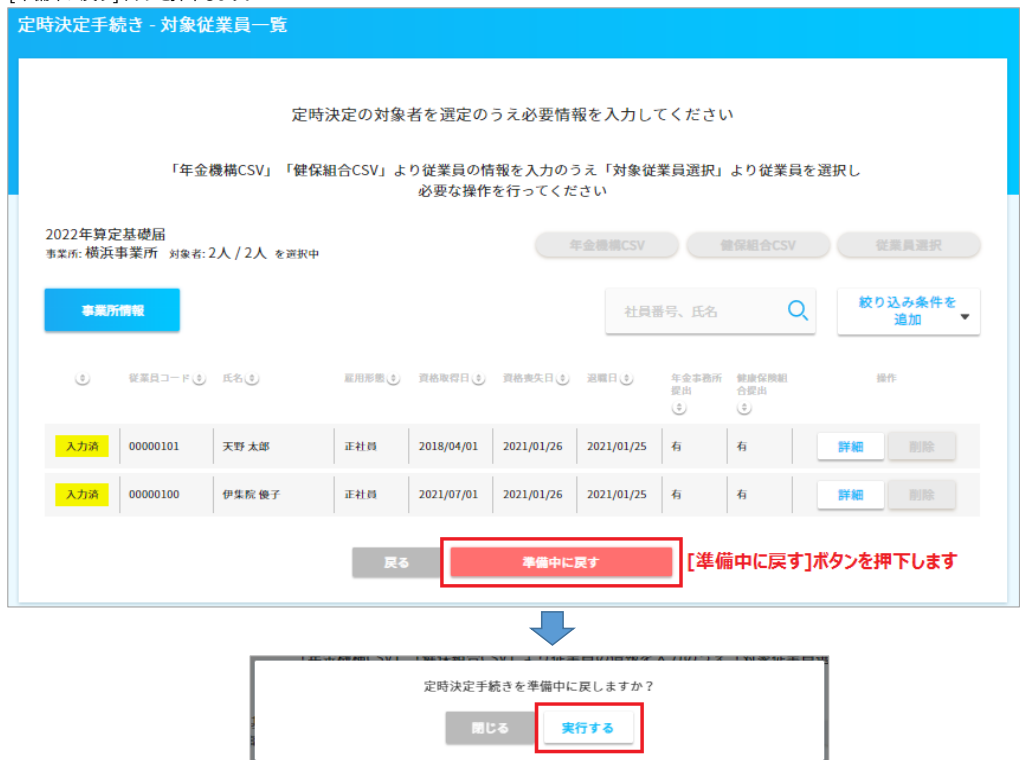

#### [戻る]ボタンを押下します。

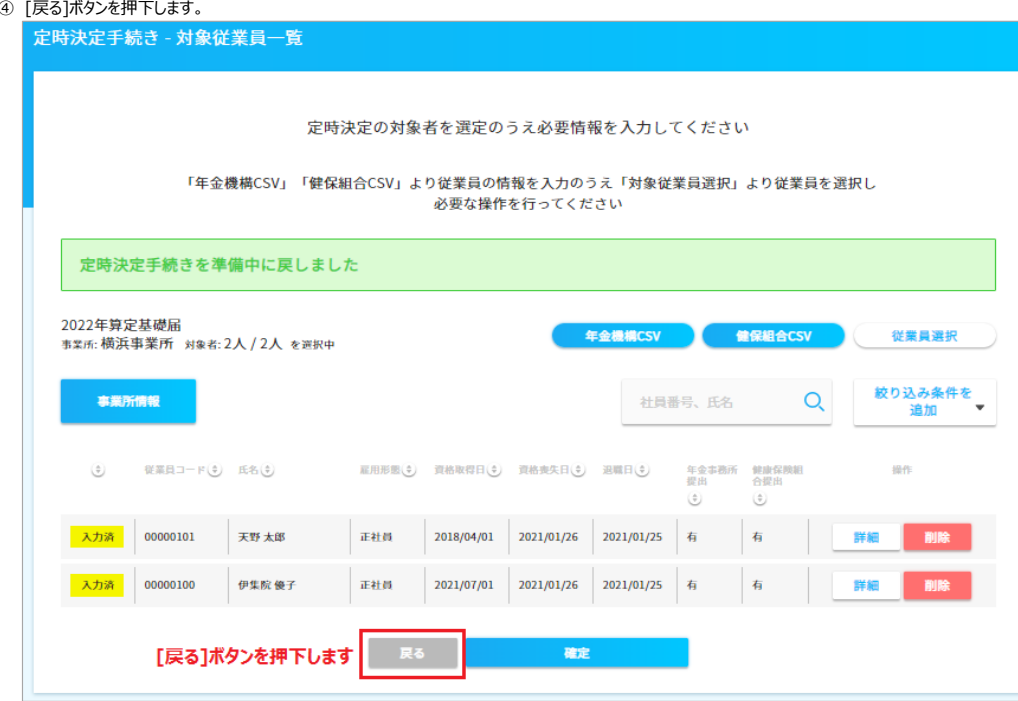

# [枠編集]ボタンを押下します。

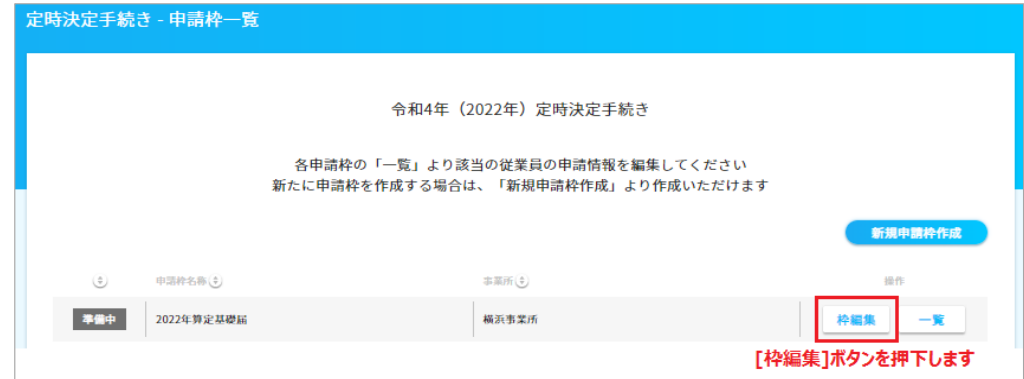

[削除]ボタンを押下します。

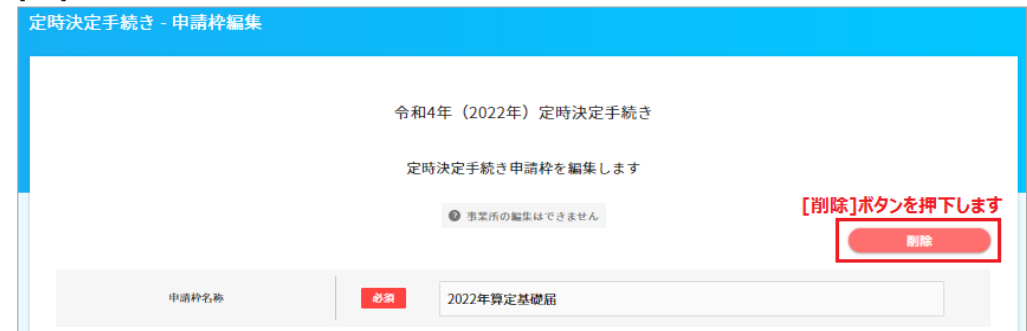

 再度、申請枠の作成から開始します。お手数ですが、最後の確定処理まで進めてください。 その後、確定後の画面(PDFが閲覧できる画面)の、**右上の[電子申請]ボタンを必ず押下し、その先でe-Gov電子申請を行ってください**。

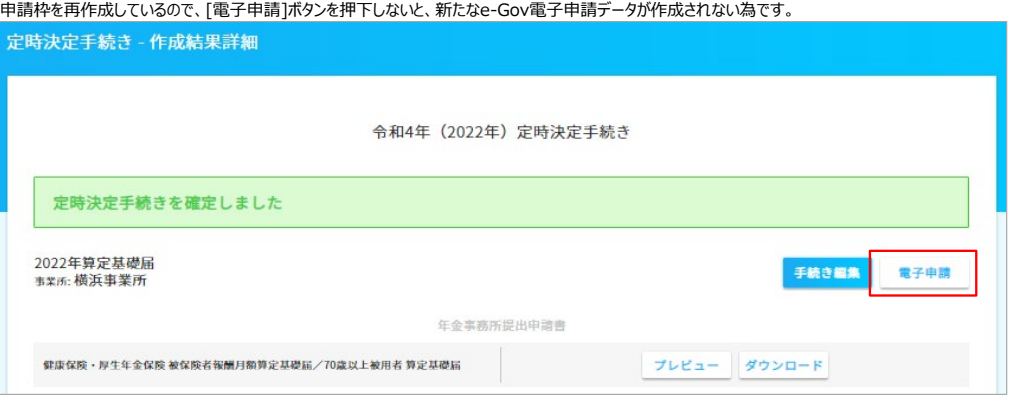

#### その他の手続き、氏名変更手続きや扶養変更手続きなどは、再度手続きを行ってください。

但し、資格取得届を申請する入社手続きと、資格喪失届を申請する退職手続きは、そのままでは再度手続きを行う事ができません。 入社手続きの場合はステータスを入社前へ戻し、退職手続きの場合はステータスを退職前に戻す事で、再度手続きを行えるようになります。

### ■再申請方法3 : ステータスを元に戻し、再度手続きを行う (入社手続きと退職手続きの場合)

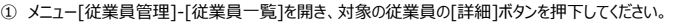

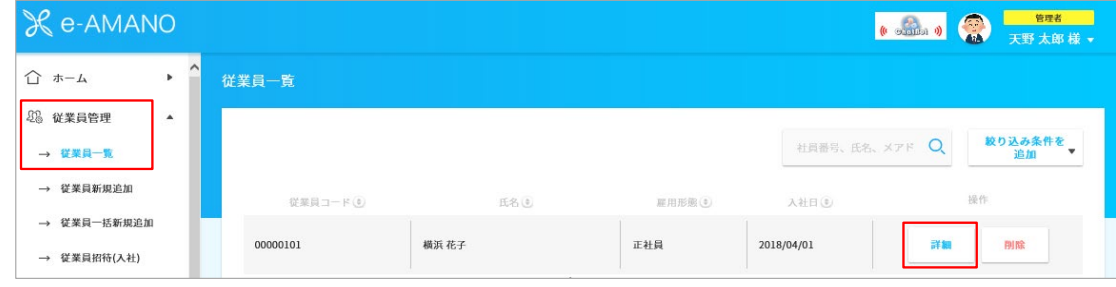

# ② [2.業務情報]をクリックしてください。

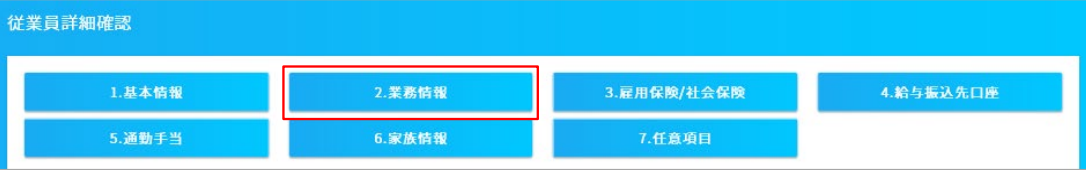

## ③ [雇用状況編集]ボタンを押下してください。

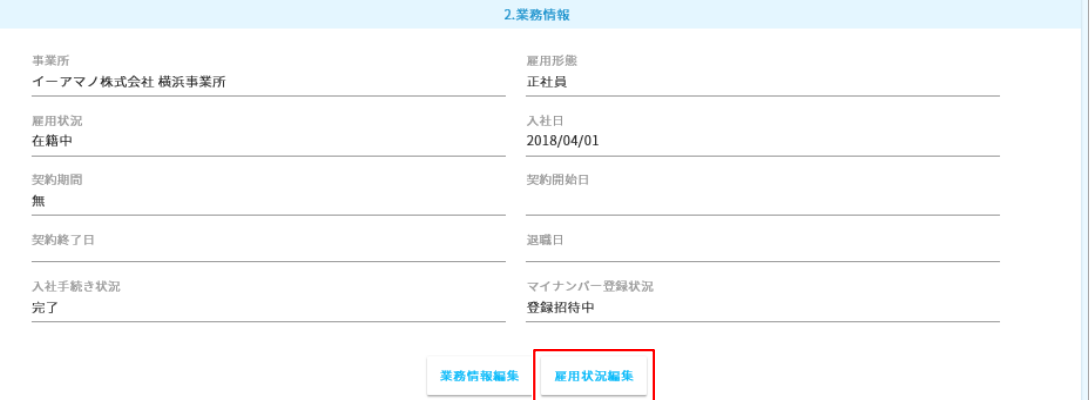

④ 入社手続きを再度行う場合は、[入社手続き状況]欄を"完了"→"未完了"へ変更し、登録してください。 その後、再度、メニュー[従業員管理]-[従業員招待(入社)]を開き、対象の従業員を招待してください。

退職手続きを再度行う場合は、[雇用状況]欄を"退職済"→"在籍中"へ変更し、登録してください。 その後、再度、メニュー[手続き]-[退職手続き]を開き、対象の従業員の退職手続きを開始してください。

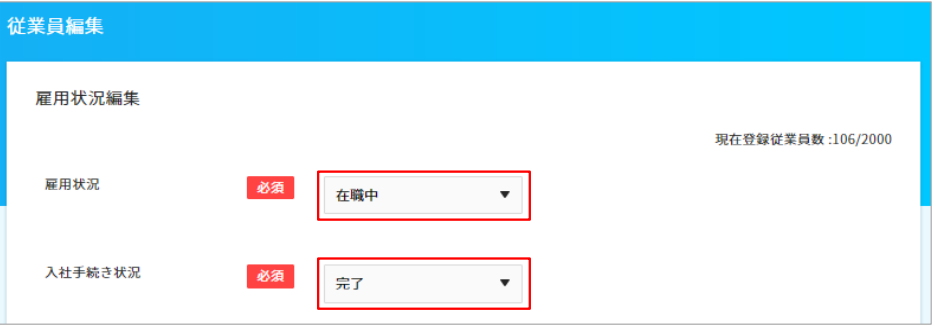